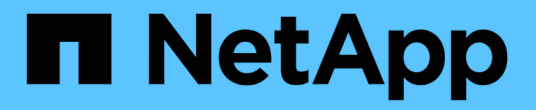

# 管理 **ILM** 原則 StorageGRID 11.8

NetApp May 10, 2024

This PDF was generated from https://docs.netapp.com/zh-tw/storagegrid-118/ilm/ilm-policy-overview.html on May 10, 2024. Always check docs.netapp.com for the latest.

# 目錄

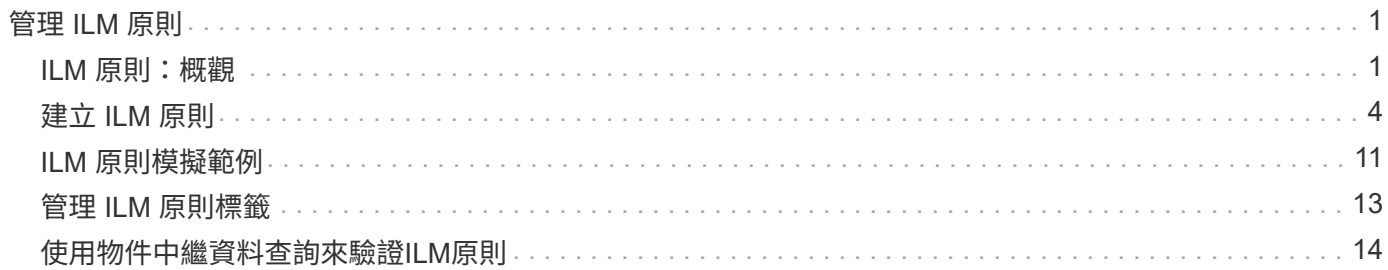

# <span id="page-2-0"></span>管理 **ILM** 原則

# <span id="page-2-1"></span>**ILM** 原則:概觀

資訊生命週期管理(ILM)原則是一組依序排列的ILM規則、可決定StorageGRID 整個過程 中、物件資料的管理方式。

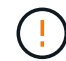

如果ILM原則設定不正確、可能導致無法恢復的資料遺失。啟動ILM原則之前、請仔細檢閱ILM原 則及其ILM規則、然後模擬ILM原則。請務必確認ILM原則是否正常運作。

預設 **ILM** 原則

當您安裝 StorageGRID 並新增站台時、系統會自動建立預設的 ILM 原則、如下所示:

• 如果您的網格包含一個站台、則預設原則會包含一個預設規則、用於複寫該站台每個物件的兩個複本。

• 如果您的網格包含多個站台、預設規則會在每個站台上複寫每個物件的一個複本。

如果預設原則不符合您的儲存需求、您可以建立自己的規則和原則。請參閱 ["](https://docs.netapp.com/zh-tw/storagegrid-118/ilm/what-ilm-rule-is.html)[建立](https://docs.netapp.com/zh-tw/storagegrid-118/ilm/what-ilm-rule-is.html) [ILM](https://docs.netapp.com/zh-tw/storagegrid-118/ilm/what-ilm-rule-is.html) [規則](https://docs.netapp.com/zh-tw/storagegrid-118/ilm/what-ilm-rule-is.html)["](https://docs.netapp.com/zh-tw/storagegrid-118/ilm/what-ilm-rule-is.html) 和 ["](#page-5-0)[建立](#page-5-0)[ILM](#page-5-0)[原則](#page-5-0) ["](#page-5-0)。

一或多個使用中的 **ILM** 原則?

您一次可以有一個或多個使用中的 ILM 原則。

單一原則

如果您的網格將使用簡單的資料保護方案、其中只有少數特定租戶和特定貯體規則、請使用單一主動式 ILM 原 則。ILM 規則可以包含篩選器、以管理不同的貯體或租戶。

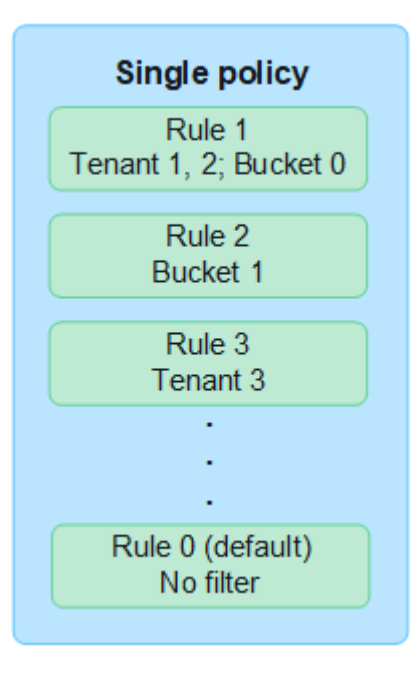

當您只有一個原則且租戶的需求變更時、您必須建立新的 ILM 原則或複製現有原則、以套用變更、模擬、然後

啟動新的 ILM 原則。變更 ILM 原則可能會導致物件移動、可能需要數天的時間、並導致系統延遲。

#### 多個原則

若要為租戶提供不同的服務品質選項、您一次可以有多個作用中原則。每個原則都可以管理特定租戶、 S3 貯體 和物件。當您為一組特定租戶或物件套用或變更一個原則時、套用至其他租戶和物件的原則不會受到影響。

#### **ILM** 原則標籤

如果您想要讓租戶輕鬆地在每個貯體的多個資料保護原則之間切換、請使用多個 ILM 原則搭配 \_ILM 原則標 。您可以將每個 ILM 原則指派給標記、然後將貯體標記為標記、以將原則套用至該貯體。您只能在 S3 儲存區上設定 ILM 原則標籤。

例如、您可能會有三個標記、分別命名為「金」、「銀」和「銅」。您可以根據原則儲存物件的時間和位 置、將 ILM 原則指派給每個標記。租戶可以透過標記其貯體來選擇要使用的原則。標記為 Gold 的貯體是由 Gold 原則管理、並獲得 Gold 等級的資料保護與效能。

#### 預設 **ILM** 原則標籤

安裝 StorageGRID 時會自動建立預設的 ILM 原則標籤。每個網格都必須有一個作用中原則指派給預設標 籤。預設原則會套用至 Swift 容器中的所有物件、以及任何未標出的 S3 儲存區。

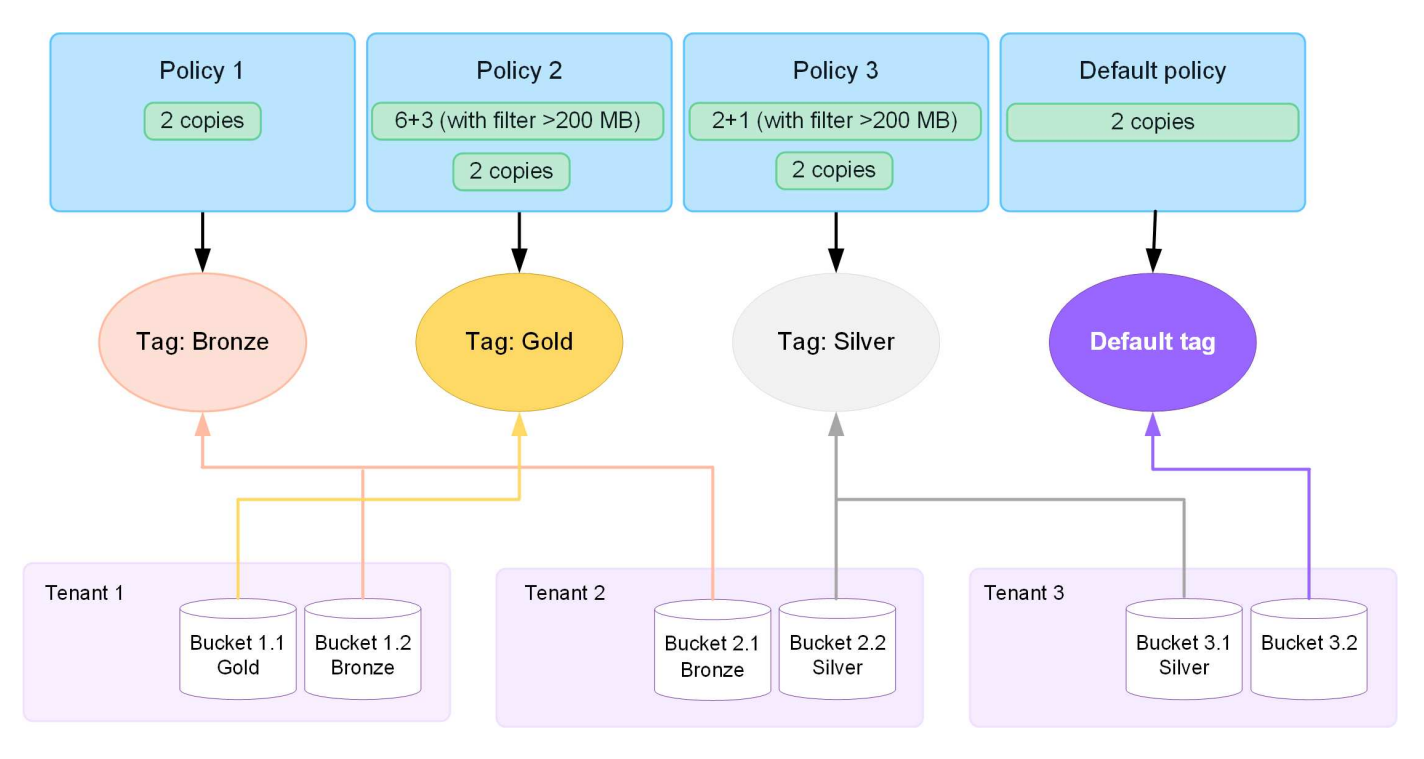

### **ILM**原則如何評估物件?

主動式 ILM 原則可控制物件的放置、持續時間和資料保護。

當用戶端將物件儲存至 StorageGRID 時、會根據原則中的一組已排序的 ILM 規則來評估物件、如下所示:

- 1. 如果原則中第一個規則的篩選器符合物件、則會根據該規則的擷取行為擷取物件、並根據該規則的放置指示 加以儲存。
- 2. 如果第一個規則的篩選條件與物件不符、則會根據原則中的每個後續規則來評估物件、直到進行符合為止。
- 3. 如果沒有符合物件的規則、則會套用原則中預設規則的擷取行為和放置指示。預設規則是原則中的最後一個

規則。預設規則必須套用至所有租戶、所有 S3 貯體或 Swift 容器、以及所有物件版本、而且無法使用任 何進階篩選器。

## **ILM**原則範例

舉例來說、 ILM 原則可能包含三個 ILM 規則、其中指定下列項目:

- \* 規則 1 :租戶 A\* 的複寫複本
	- 比對屬於 Tenant A. 的所有物件
	- 將這些物件儲存為三個站台的三個複寫複本。
	- 屬於其他租戶的物件不符合規則 1 、因此會根據規則 2 進行評估。
- \* 規則 2 : 1 MB\* 以上物件的銷毀編碼
	- 比對其他租戶的所有物件、但只有在物件大於 1 MB 時才會比對。這些較大的物件使用6+3銷毀編碼儲存 在三個站台。
	- 不符合 1 MB 或更小的物件、因此會根據規則 3 來評估這些物件。
- \* 規則 3 : 2 份複本 2 個資料中心 \* (預設)
	- 是原則中的最後一個和預設規則。不使用篩選器。
	- 為規則 1 或規則 2 不相符的所有物件建立兩個複寫複本(不屬於租戶 A 且小於 1 MB 的物件)。

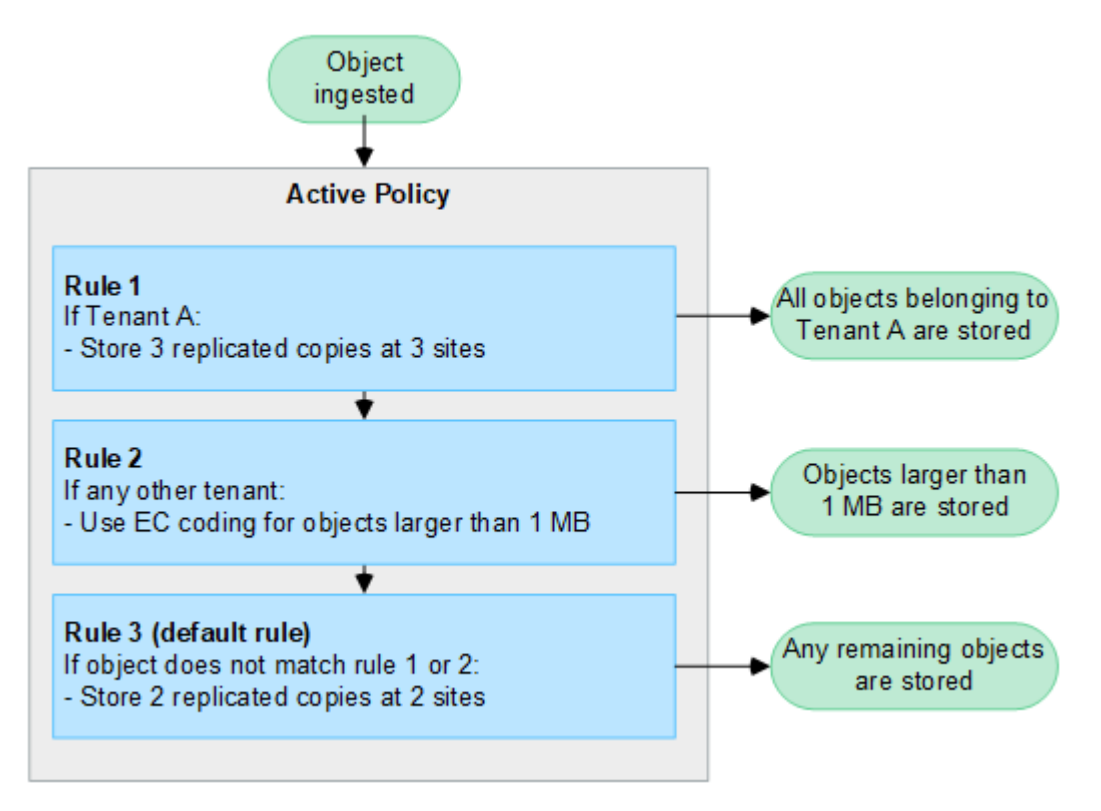

# 什麼是作用中和非作用中原則?

每個 StorageGRID 系統必須至少有一個主動式 ILM 原則。如果您想要有多個使用中的 ILM 原則、請建立 ILM 原則標籤、並將原則指派給每個標籤。租戶接著將標籤套用至 S3 貯體。預設原則會套用至未指派原則標記的貯 體中所有物件。

當您第一次建立 ILM 原則時、請選取一或多個 ILM 規則、然後依特定順序排列。模擬原則以確認其行為之 後、您就會將其啟動。

當您啟動一個 ILM 原則時、 StorageGRID 會使用該原則來管理所有物件、包括現有物件和新擷取的物件。在新 原則中實作ILM規則時、現有物件可能會移至新位置。

如果您一次啟動多個 ILM 原則、且租戶將原則標籤套用到 S3 貯體、則每個貯體中的物件都會根據指派給標籤的 原則進行管理。

StorageGRID 系統會追蹤已啟用或停用之原則的歷程記錄。

### 建立**ILM**原則的考量

• 只能在測試系統中使用系統提供的原則「基準 2 複本」原則。對於 StorageGRID 11.6 及更早版本、本原則 中的「製作 2 份複本」規則會使用「所有儲存節點」儲存池、其中包含所有站台。如果StorageGRID 您的 作業系統有多個站台、則一個物件的兩份複本可能會放在同一個站台上。

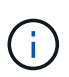

安裝 StorageGRID 11.6 及更早版本時、系統會自動建立 All Storage Nodes 儲存池。如果您 升級至較新版本的 StorageGRID 、則所有儲存節點集區仍會存在。如果您以新安裝方式安裝 StorageGRID 11.7 或更新版本、則不會建立所有儲存節點集區。

- 設計新原則時、請考量可能擷取到網格的所有不同類型物件。請確定原則包含符合的規則、並視需要放置這 些物件。
- 盡量簡化ILM原則。這可避免在StorageGRID 物件資料不受預期保護的情況下、隨著時間而對該系統進行變 更時、發生潛在的危險情況。
- 請確定原則中的規則順序正確。當原則啟動時、新物件和現有物件會依照列出的順序進行評估、從上方開 始。例如、如果原則中的第一個規則符合某個物件、則任何其他規則都不會評估該物件。
- 每個 ILM 原則的最後一個規則是預設的 ILM 規則、無法使用任何篩選器。如果某個物件未被其他規則比 對、則預設規則會控制該物件放置的位置、以及保留多久。
- 在啟動新原則之前、請先檢閱原則對現有物件放置位置所做的任何變更。變更現有物件的位置、可能會在評 估和實作新放置位置時、導致暫時性資源問題。

# <span id="page-5-0"></span>建立 **ILM** 原則

建立一或多個 ILM 原則以符合您的服務品質要求。

有一個主動式 ILM 原則可讓您將相同的 ILM 規則套用至所有租戶和貯體。

擁有多個主動式 ILM 原則可讓您將適當的 ILM 規則套用至特定租戶和貯體、以滿足多項服務品質要求。

### 建立**ILM**原則

關於這項工作

在建立自己的原則之前、請先確認 ["](#page-2-1)[預設](#page-2-1) [ILM](#page-2-1) [原則](#page-2-1)["](#page-2-1) 不符合您的儲存需求。

 $\left(\mathsf{i}\right)$ 

在測試系統中、只能使用系統提供的原則、 2 份複本原則(適用於單一站台網格)或每個站台 1 份複本(適用於多站台網格)。對於 StorageGRID 11.6 及更早版本、此原則中的預設規則會使 用「所有儲存節點」儲存池、其中包含所有站台。如果StorageGRID 您的作業系統有多個站台、 則一個物件的兩份複本可能會放在同一個站台上。

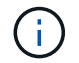

如果是 ["](https://docs.netapp.com/zh-tw/storagegrid-118/ilm/enabling-s3-object-lock-globally.html)[全域](https://docs.netapp.com/zh-tw/storagegrid-118/ilm/enabling-s3-object-lock-globally.html) [S3](https://docs.netapp.com/zh-tw/storagegrid-118/ilm/enabling-s3-object-lock-globally.html) [物件](https://docs.netapp.com/zh-tw/storagegrid-118/ilm/enabling-s3-object-lock-globally.html)[鎖](https://docs.netapp.com/zh-tw/storagegrid-118/ilm/enabling-s3-object-lock-globally.html)[定設定](https://docs.netapp.com/zh-tw/storagegrid-118/ilm/enabling-s3-object-lock-globally.html)[已](https://docs.netapp.com/zh-tw/storagegrid-118/ilm/enabling-s3-object-lock-globally.html)[啟用](https://docs.netapp.com/zh-tw/storagegrid-118/ilm/enabling-s3-object-lock-globally.html)["](https://docs.netapp.com/zh-tw/storagegrid-118/ilm/enabling-s3-object-lock-globally.html)、您必須確保 ILM 原則符合已啟用 S3 物件鎖定的儲存區 需求。在本節中、請遵循已啟用 S3 物件鎖定的指示。

開始之前

- 您將使用登入Grid Manager ["](https://docs.netapp.com/zh-tw/storagegrid-118/admin/web-browser-requirements.html)[支援](https://docs.netapp.com/zh-tw/storagegrid-118/admin/web-browser-requirements.html)[的網](https://docs.netapp.com/zh-tw/storagegrid-118/admin/web-browser-requirements.html)[頁瀏覽](https://docs.netapp.com/zh-tw/storagegrid-118/admin/web-browser-requirements.html)[器](https://docs.netapp.com/zh-tw/storagegrid-118/admin/web-browser-requirements.html)["](https://docs.netapp.com/zh-tw/storagegrid-118/admin/web-browser-requirements.html)。
- 您擁有 ["](https://docs.netapp.com/zh-tw/storagegrid-118/admin/admin-group-permissions.html)[必要的存](https://docs.netapp.com/zh-tw/storagegrid-118/admin/admin-group-permissions.html)[取權限](https://docs.netapp.com/zh-tw/storagegrid-118/admin/admin-group-permissions.html)["](https://docs.netapp.com/zh-tw/storagegrid-118/admin/admin-group-permissions.html)。
- 您有 ["](https://docs.netapp.com/zh-tw/storagegrid-118/ilm/access-create-ilm-rule-wizard.html)[已](https://docs.netapp.com/zh-tw/storagegrid-118/ilm/access-create-ilm-rule-wizard.html)[建立](https://docs.netapp.com/zh-tw/storagegrid-118/ilm/access-create-ilm-rule-wizard.html) [ILM](https://docs.netapp.com/zh-tw/storagegrid-118/ilm/access-create-ilm-rule-wizard.html) [規則](https://docs.netapp.com/zh-tw/storagegrid-118/ilm/access-create-ilm-rule-wizard.html)["](https://docs.netapp.com/zh-tw/storagegrid-118/ilm/access-create-ilm-rule-wizard.html) 根據是否啟用 S3 物件鎖定。

**S3** 物件鎖定未啟用

◦ 您有 ["](https://docs.netapp.com/zh-tw/storagegrid-118/ilm/what-ilm-rule-is.html)[已](https://docs.netapp.com/zh-tw/storagegrid-118/ilm/what-ilm-rule-is.html)[建立](https://docs.netapp.com/zh-tw/storagegrid-118/ilm/what-ilm-rule-is.html) [ILM](https://docs.netapp.com/zh-tw/storagegrid-118/ilm/what-ilm-rule-is.html) [規則](https://docs.netapp.com/zh-tw/storagegrid-118/ilm/what-ilm-rule-is.html)["](https://docs.netapp.com/zh-tw/storagegrid-118/ilm/what-ilm-rule-is.html) 您想要新增至原則。您可以視需要儲存原則、建立其他規則、然後編輯原 則以新增規則。

◦ 您有 ["](https://docs.netapp.com/zh-tw/storagegrid-118/ilm/creating-default-ilm-rule.html)[已](https://docs.netapp.com/zh-tw/storagegrid-118/ilm/creating-default-ilm-rule.html)[建立預設](https://docs.netapp.com/zh-tw/storagegrid-118/ilm/creating-default-ilm-rule.html)[ILM](https://docs.netapp.com/zh-tw/storagegrid-118/ilm/creating-default-ilm-rule.html)[規則](https://docs.netapp.com/zh-tw/storagegrid-118/ilm/creating-default-ilm-rule.html)["](https://docs.netapp.com/zh-tw/storagegrid-118/ilm/creating-default-ilm-rule.html) 不包含任何篩選條件。

**S3** 物件鎖定已啟用

- 。 ["](https://docs.netapp.com/zh-tw/storagegrid-118/ilm/enabling-s3-object-lock-globally.html)[全域](https://docs.netapp.com/zh-tw/storagegrid-118/ilm/enabling-s3-object-lock-globally.html) [S3](https://docs.netapp.com/zh-tw/storagegrid-118/ilm/enabling-s3-object-lock-globally.html) [物件](https://docs.netapp.com/zh-tw/storagegrid-118/ilm/enabling-s3-object-lock-globally.html)[鎖](https://docs.netapp.com/zh-tw/storagegrid-118/ilm/enabling-s3-object-lock-globally.html)[定設定](https://docs.netapp.com/zh-tw/storagegrid-118/ilm/enabling-s3-object-lock-globally.html)[已](https://docs.netapp.com/zh-tw/storagegrid-118/ilm/enabling-s3-object-lock-globally.html)[啟用](https://docs.netapp.com/zh-tw/storagegrid-118/ilm/enabling-s3-object-lock-globally.html)["](https://docs.netapp.com/zh-tw/storagegrid-118/ilm/enabling-s3-object-lock-globally.html) 適用於 StorageGRID 系統。
- 您有 ["](https://docs.netapp.com/zh-tw/storagegrid-118/ilm/what-ilm-rule-is.html)[已](https://docs.netapp.com/zh-tw/storagegrid-118/ilm/what-ilm-rule-is.html)[建立](https://docs.netapp.com/zh-tw/storagegrid-118/ilm/what-ilm-rule-is.html)[相](https://docs.netapp.com/zh-tw/storagegrid-118/ilm/what-ilm-rule-is.html)[容且不符合法規的](https://docs.netapp.com/zh-tw/storagegrid-118/ilm/what-ilm-rule-is.html) [ILM](https://docs.netapp.com/zh-tw/storagegrid-118/ilm/what-ilm-rule-is.html) [規則](https://docs.netapp.com/zh-tw/storagegrid-118/ilm/what-ilm-rule-is.html)["](https://docs.netapp.com/zh-tw/storagegrid-118/ilm/what-ilm-rule-is.html) 您想要新增至原則。您可以視需要儲存原則、建立其 他規則、然後編輯原則以新增規則。
- 您有 ["](https://docs.netapp.com/zh-tw/storagegrid-118/ilm/creating-default-ilm-rule.html)[已](https://docs.netapp.com/zh-tw/storagegrid-118/ilm/creating-default-ilm-rule.html)[建立預設](https://docs.netapp.com/zh-tw/storagegrid-118/ilm/creating-default-ilm-rule.html)[ILM](https://docs.netapp.com/zh-tw/storagegrid-118/ilm/creating-default-ilm-rule.html)[規則](https://docs.netapp.com/zh-tw/storagegrid-118/ilm/creating-default-ilm-rule.html)["](https://docs.netapp.com/zh-tw/storagegrid-118/ilm/creating-default-ilm-rule.html) 符合法規的原則。
- 您也可以選擇觀看影片: ["](https://netapp.hosted.panopto.com/Panopto/Pages/Viewer.aspx?id=fb967139-e032-49ef-b529-b0ba00a7f0ad)[影](https://netapp.hosted.panopto.com/Panopto/Pages/Viewer.aspx?id=fb967139-e032-49ef-b529-b0ba00a7f0ad)[片](https://netapp.hosted.panopto.com/Panopto/Pages/Viewer.aspx?id=fb967139-e032-49ef-b529-b0ba00a7f0ad)[:](https://netapp.hosted.panopto.com/Panopto/Pages/Viewer.aspx?id=fb967139-e032-49ef-b529-b0ba00a7f0ad) [StorageGRID 11.8](https://netapp.hosted.panopto.com/Panopto/Pages/Viewer.aspx?id=fb967139-e032-49ef-b529-b0ba00a7f0ad) [中的資訊生命週期管理原則](https://netapp.hosted.panopto.com/Panopto/Pages/Viewer.aspx?id=fb967139-e032-49ef-b529-b0ba00a7f0ad)["](https://netapp.hosted.panopto.com/Panopto/Pages/Viewer.aspx?id=fb967139-e032-49ef-b529-b0ba00a7f0ad)

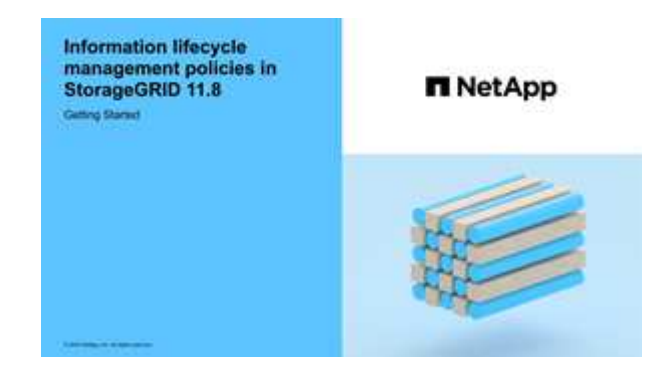

另請參閱 ["](#page-5-0)[建立](#page-5-0) [ILM](#page-5-0) [原則:概](#page-5-0)[述](#page-5-0)["](#page-5-0)。

#### 步驟

1. 選擇\* ILM **>** Policies \*。

如果啟用全域 S3 物件鎖定設定、則「 ILM 原則」頁面會指出哪些 ILM 規則符合規定。

2. 決定您要如何建立 ILM 原則。

建立新原則

a. 選取 \* 建立原則 \* 。

複製現有原則

a. 選中要開始的策略的複選框,然後選擇 **Clone** 。

編輯現有原則

a. 如果原則處於非作用中狀態、您可以加以編輯。選取您要開始使用的非作用中原則核取方塊、然後 選取 \* 編輯 \* 。

3. 在 \* 原則名稱 \* 欄位中、輸入原則的唯一名稱。

- 4. 或者、在 \* 變更理由 \* 欄位中、輸入您建立新原則的原因。
- 5. 若要將規則新增至原則、請選取 \* 選取規則 \* 。選取規則名稱以檢視該規則的設定。

如果您要複製原則:

- 您正在複製的原則所使用的規則會被選取。
- 如果您正在複製的原則使用的任何規則都沒有非預設規則的篩選器、系統會提示您移除其中一個規則以 外的所有規則。
- 如果預設規則使用篩選器、系統會提示您選取新的預設規則。
- 如果預設規則不是最後一個規則、您可以將規則移至新原則的結尾。

**S3** 物件鎖定未啟用

a. 為原則選取一個預設規則。若要建立新的預設規則、請選取 \* ILM 規則頁面 \* 。

預設規則會套用至任何不符合原則中其他規則的物件。預設規則無法使用任何篩選條件、而且一律 是最後評估的。

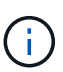

請勿使用「製作 2 份複本」規則做為原則的預設規則。「製作2份複本」規則使用單 一儲存資源池「所有儲存節點」、其中包含所有站台。如果StorageGRID 您的作業 系統有多個站台、則一個物件的兩份複本可能會放在同一個站台上。

- **S3** 物件鎖定已啟用
- a. 為原則選取一個預設規則。若要建立新的預設規則、請選取 \* ILM 規則頁面 \* 。

規則清單僅包含符合規定且不使用任何篩選器的規則。

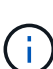

請勿使用「製作 2 份複本」規則做為原則的預設規則。「製作2份複本」規則使用單 一儲存資源池「所有儲存節點」、其中包含所有站台。如果您使用此規則、一個物 件的多個複本可能會放置在同一個站台上。

b. 如果您在不符合標準的 S3 儲存區中的物件需要不同的「預設」規則、請選取 \* 包含不含不符合標 準 S3 儲存區篩選器的規則 \* 、然後選取不使用篩選器的不符合標準規則。

例如、您可能想要使用雲端儲存池、將物件儲存在未啟用 S3 物件鎖定的儲存區中。

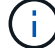

您只能選取一個不符合規定的規則、而不使用篩選器。

另請參閱 ["](https://docs.netapp.com/zh-tw/storagegrid-118/ilm/example-7-compliant-ilm-policy-for-s3-object-lock.html)[範](https://docs.netapp.com/zh-tw/storagegrid-118/ilm/example-7-compliant-ilm-policy-for-s3-object-lock.html)[例](https://docs.netapp.com/zh-tw/storagegrid-118/ilm/example-7-compliant-ilm-policy-for-s3-object-lock.html)[7](https://docs.netapp.com/zh-tw/storagegrid-118/ilm/example-7-compliant-ilm-policy-for-s3-object-lock.html)[:](https://docs.netapp.com/zh-tw/storagegrid-118/ilm/example-7-compliant-ilm-policy-for-s3-object-lock.html)[S3](https://docs.netapp.com/zh-tw/storagegrid-118/ilm/example-7-compliant-ilm-policy-for-s3-object-lock.html)[物件](https://docs.netapp.com/zh-tw/storagegrid-118/ilm/example-7-compliant-ilm-policy-for-s3-object-lock.html)[鎖](https://docs.netapp.com/zh-tw/storagegrid-118/ilm/example-7-compliant-ilm-policy-for-s3-object-lock.html)[定的符合](https://docs.netapp.com/zh-tw/storagegrid-118/ilm/example-7-compliant-ilm-policy-for-s3-object-lock.html)[ILM](https://docs.netapp.com/zh-tw/storagegrid-118/ilm/example-7-compliant-ilm-policy-for-s3-object-lock.html)[原則](https://docs.netapp.com/zh-tw/storagegrid-118/ilm/example-7-compliant-ilm-policy-for-s3-object-lock.html)["](https://docs.netapp.com/zh-tw/storagegrid-118/ilm/example-7-compliant-ilm-policy-for-s3-object-lock.html)。

- 6. 完成選取預設規則後、請選取 \* 繼續 \* 。
- 7. 針對「其他規則」步驟、選取您要新增至原則的任何其他規則。這些規則至少使用一個篩選器(租戶帳戶、 貯體名稱、進階篩選器或非目前參考時間)。然後選擇 \* 選擇 \* 。

「建立原則」視窗現在會列出您選取的規則。預設規則結尾為、其上方則為其他規則。

如果啟用 S3 物件鎖定、而且您也選取了不相容的「預設」規則、則該規則會新增為原則中的第二對最後一 條規則。

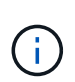

如果有任何規則無法永遠保留物件、則會出現警告。當您啟動此原則時、必須確認在預設規 則的放置指示到期時、您希望 StorageGRID 刪除物件(除非貯體生命週期將物件保留較長的 時間)。

8. 拖曳非預設規則的列、以決定評估這些規則的順序。

您無法移動預設規則。如果啟用 S3 物件鎖定、如果選取不符合的「預設」規則、您也無法移動該規則。

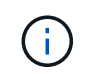

您必須確認ILM規則的順序正確。當原則啟動時、新物件和現有物件會依照列出的順序進行評 估、從上方開始。

- 9. 視需要選取 \* 選取規則 \* 以新增或移除規則。
- 10. 完成後、請選取\*「Save(儲存)」\*。
- 11. 重複這些步驟以建立其他 ILM 原則。
- 12. 模擬ILM原則。您應該一律在啟動原則之前先模擬原則、以確保其正常運作。

### 模擬原則

在啟動原則並將其套用至正式作業資料之前、先模擬測試物件的原則。

#### 開始之前

• 您知道要測試的每個物件的 S3 貯體 / 物件金鑰或 Swift 容器 / 物件名稱。

#### 步驟

- 1. 使用S3或Swift用戶端或 ["S3](https://docs.netapp.com/zh-tw/storagegrid-118/tenant/use-s3-console.html) [主控台](https://docs.netapp.com/zh-tw/storagegrid-118/tenant/use-s3-console.html)["](https://docs.netapp.com/zh-tw/storagegrid-118/tenant/use-s3-console.html),擷取測試每個規則所需的物件。
- 2. 在「 ILM 原則」頁面上、選取原則的核取方塊、然後選取 \* 模擬 \* 。
- 3. 在 \* 物件 \* 欄位中、輸入 S3 bucket/object-key 或是 Swift container/object-name 用於測試物 件。例如、 bucket-01/filename.png。
- 4. 如果啟用 S3 版本設定、可選擇在 \* 版本 ID\* 欄位中輸入物件的版本 ID 。
- 5. 選擇\*模擬\*。
- 6. 在 Simulation 結果區段中、確認每個物件都符合正確的規則。
- 7. 若要判斷哪個儲存池或銷毀編碼設定檔有效、請選取相符規則的名稱、以移至規則詳細資料頁面。

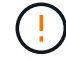

檢閱現有複寫和刪除編碼物件位置的任何變更。變更現有物件的位置、可能會在評估和實作新放 置位置時、導致暫時性資源問題。

#### 結果

對原則規則所做的任何編輯、都會反映在 Simulation 結果中、並顯示新的比對和先前的比對。「模擬原則」視 窗會保留您測試的物件、直到您選取 \* 全部清除 \* 或移除圖示為止 ╳ 模擬結果清單中的每個物件。

#### 相關資訊

#### ["ILM](#page-12-0) [原則模擬](#page-12-0)[範](#page-12-0)[例](#page-12-0)["](#page-12-0)

## 啟動原則

當您啟動單一新的 ILM 原則時、現有物件和新擷取的物件都會由該原則管理。當您啟動多個原則時、指派給儲 存區的 ILM 原則標記會決定要管理的物件。

啟動新原則之前:

- 1. 模擬原則、確認其運作方式符合您的預期。
- 2. 檢閱現有複寫和刪除編碼物件位置的任何變更。變更現有物件的位置、可能會在評估和實作新放置位置時、

導致暫時性資源問題。

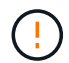

ILM原則中的錯誤可能導致無法恢復的資料遺失。

#### 關於這項工作

當您啟動ILM原則時、系統會將新原則發佈至所有節點。不過、在所有網格節點都可以接收新原則之前、新的作 用中原則可能不會實際生效。在某些情況下、系統會等待實作新的作用中原則、以確保網格物件不會意外移除。 具體而言:

- 如果您進行的原則變更 \* 會增加資料備援或耐用度 \* 、則這些變更會立即實作。例如、如果您啟動包含三份 複本規則的新原則、而非雙份複本規則、則該原則將會立即實作、因為它會增加資料備援。
- 如果您進行的原則變更 \* 可能會降低資料備援或耐用度 \* 、則這些變更將不會實作、直到所有網格節點都可 用為止。例如、如果您啟動使用雙份複本規則而非三份複本規則的新原則、則新原則會出現在「作用中原 則」索引標籤中、但直到所有節點都已上線且可供使用為止、該原則才會生效。

步驟

請依照下列步驟啟動一或多個原則:

#### 啟動一個原則

如果您只有一個作用中原則、請遵循下列步驟。如果您已經有一個或多個作用中原則、而且您正在啟動其 他原則、請依照步驟來啟動多個原則。

1. 當您準備好啟動原則時、請選取 \* ILM \* > \* 原則 \* 。

或者、您也可以從「 \* ILM \* > \* 原則標記 \* 」頁面啟動單一原則。

2. 在 " 原則 " 索引標籤上 , 選取您要啟動之原則的核取方塊 , 然後選取 **Activate** 。

#### 3. 請遵循適當步驟:

- 如果出現警告訊息提示您確認要啟動原則、請選取 \* 確定 \* 。
- 如果出現包含原則詳細資料的警告訊息:
	- i. 檢閱詳細資料、確保原則能如預期般管理資料。
	- ii. 如果預設規則儲存物件的天數有限、請檢閱保留圖表、然後在文字方塊中輸入該天數。
	- iii. 如果預設規則會永久儲存物件、但有一或多個其他規則的保留限制、請在文字方塊中輸入 \* 是 \*  $\circ$

iv. 選取 \* 啟動原則 \* 。

啟動多個原則

若要啟動多個原則、您必須建立標記、並將原則指派給每個標記。

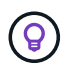

使用多個標記時、如果租戶經常將原則標記重新指派給貯體、則網格效能可能會受到影響。 如果您有不受信任的租戶、請考慮僅使用預設標籤。

- 1. 選取 \* ILM \* > \* 原則標記 \* 。
- 2. 選擇\* Create (建立)。
- 3. 在 [ 建立原則標記 ] 對話方塊中,輸入標記名稱,並選擇性地輸入標記的描述。

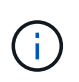

租戶可以看到標籤名稱和說明。選擇可協助租戶在選擇原則標籤指派給他們的貯體時、 做出明智決策的值。例如、如果指派的原則會在一段時間後刪除物件、您可以在說明中 告知該物件。請勿在這些欄位中包含敏感資訊。

- 4. 選取 \* 建立標記 \* 。
- 5. 在 ILM 原則標籤表格中、使用下拉式清單來選取要指派給標籤的原則。
- 6. 如果「原則限制」欄中出現警告、請選取 \* 檢視原則詳細資料 \* 以檢閱原則。
- 7. 確保每個原則都能如預期般管理資料。
- 8. 選取 \* 啟動指派的原則 \* 。或者、選取 \* 清除變更 \* 以移除原則指派。
- 9. 在 [ 使用新標記啟動原則 ] 對話方塊中,檢閱每個標記、原則和規則如何管理物件的描述。視需要進行 變更、以確保原則能如預期般管理物件。
- 10. 當您確定要啟動原則時、請在文字方塊中鍵入 \* 是 \* 、然後選取 \* 啟動原則 \* 。

# <span id="page-12-0"></span>**ILM** 原則模擬範例

ILM 原則模擬範例提供了建構及修改環境模擬的準則。

範例 **1** :模擬 **ILM** 原則時驗證規則

此範例說明如何在模擬原則時驗證規則。

在此範例中、針對兩個儲存區中擷取的物件來模擬\*範例ILM原則\*。此原則包含三項規則、如下所示:

- 第一條規則\*兩份複本(2年、2年用於Bucke-A\*)僅適用於Bucke-a中的物件
- 第二條規則\* EC物件> 1 MB\*、適用於所有儲存區、但會篩選大於1 MB的物件。
- 第三項規則是\*兩份複本、兩個資料中心\*、這是預設規則。它不包含任何篩選器、也不使用非目前的參考時 間。

模擬原則之後、請確認每個物件都符合正確的規則。

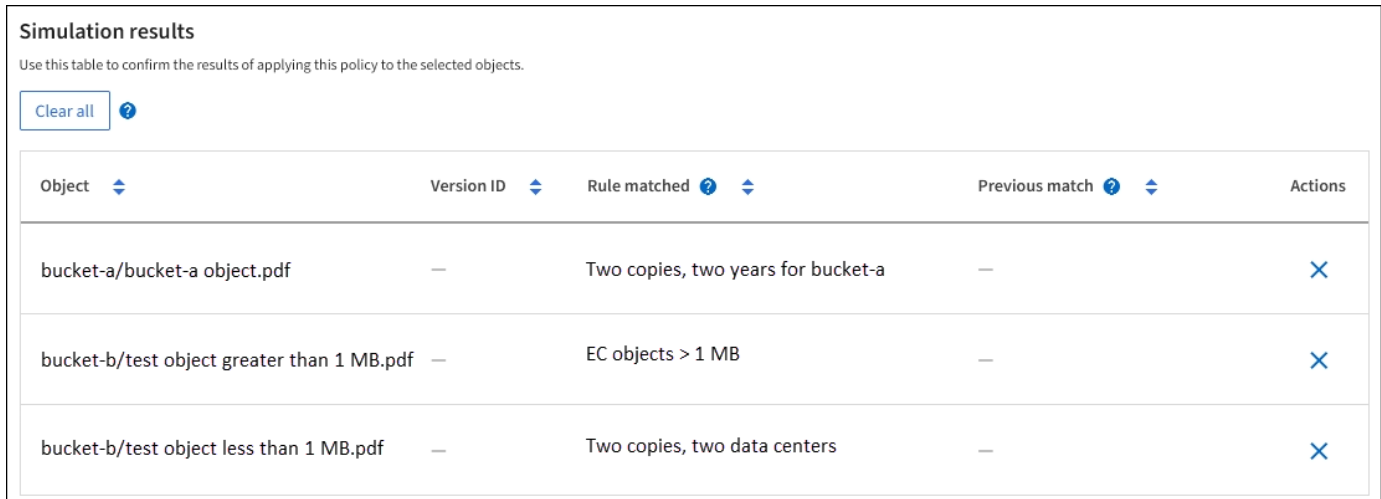

在此範例中:

- bucket-a/bucket-a object.pdf 正確符合第一個規則、該規則會篩選中的物件 bucket-a。
- bucket-b/test object greater than 1 MB.pdf 在中 `bucket-b`因此不符合第一條規則。相反地、 第二個規則會正確比對此規則、該規則會篩選大於1 MB的物件。
- bucket-b/test object less than 1 MB.pdf 不符合前兩個規則中的篩選條件、因此會依預設規則 放置、而不含篩選條件。

範例 **2** :模擬 **ILM** 原則時重新排序規則

此範例說明如何在模擬原則時重新排序規則、以變更結果。

在此範例中、\*示範\*原則正在模擬中。此原則旨在尋找具有series=x-men使用者中繼資料的物件、其中包含三項 規則、如下所示:

- 第一條規則\* PNG\*會篩選以結束的金鑰名稱 .png。
- 第二個規則\* X-men \*僅適用於租戶A的物件和篩選器 series=x-men 使用者中繼資料:
- 最後一個規則 \* 兩個複本兩個資料中心 \* 是預設規則、它會比對任何不符合前兩個規則的物件。

步驟

- 1. 新增規則並儲存原則之後、請選取\*模擬\*。
- 2. 在「物件」欄位中、輸入測試物件的S3儲存區/物件金鑰或Swift容器/物件名稱、然後選取\*模擬\*。

Simulation 結果隨即出現 , 顯示 Havok.png 物件已與\* PNG\*規則相符。

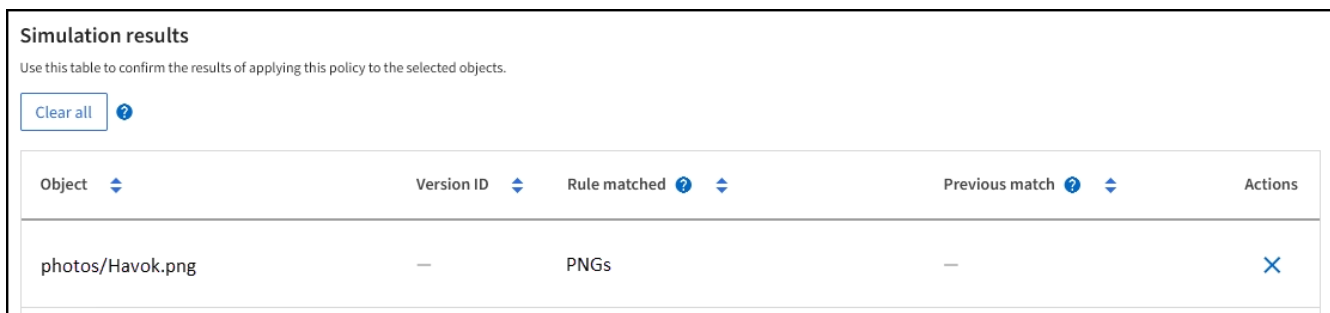

不過、 Havok.png 旨在測試 \*X-men \* 規則。

- 3. 若要解決此問題、請重新排序規則。
	- a. 選取 \* 完成 \* 以關閉「模擬 ILM 原則」視窗。
	- b. 選取\*編輯\*以編輯原則。
	- c. 將\* X-men \*規則拖曳到清單頂端。
	- d. 選擇\*保存\*。
- 4. 選擇\*模擬\*。

您先前測試的物件會根據更新的原則重新評估、並顯示新的模擬結果。在範例中、「符合規則」欄會顯示 Havok.png 物件現在符合X-men中繼資料規則、如預期。上一匹配列顯示 PNGs 規則與上一模擬中的對象 匹配。

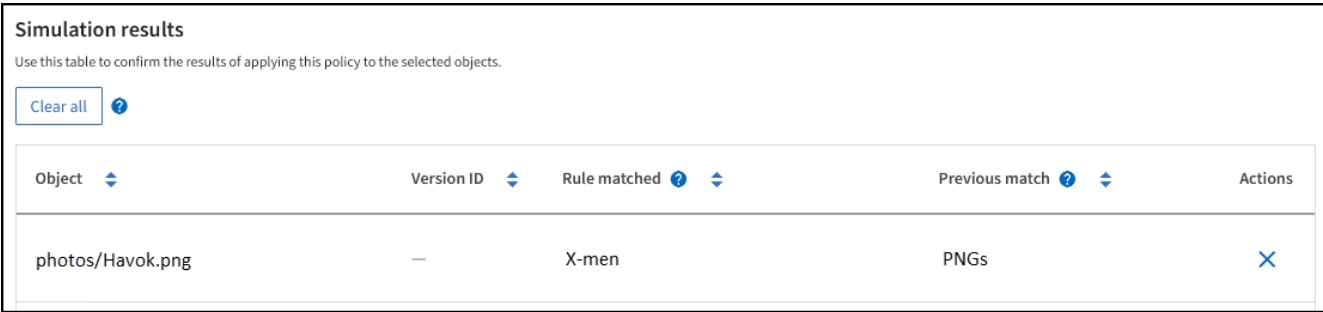

# 範例 **3** :模擬 **ILM** 原則時修正規則

此範例說明如何模擬原則、修正原則中的規則、以及繼續模擬。

在此範例中、\*示範\*原則正在模擬中。此原則旨在尋找擁有的物件 series=x-men 使用者中繼資料:但是、針

對模擬此原則時、卻發生非預期的結果 Beast.jpg 物件:物件不符合X-men中繼資料規則、而是符合預設 規則、兩個複本複製兩個資料中心。

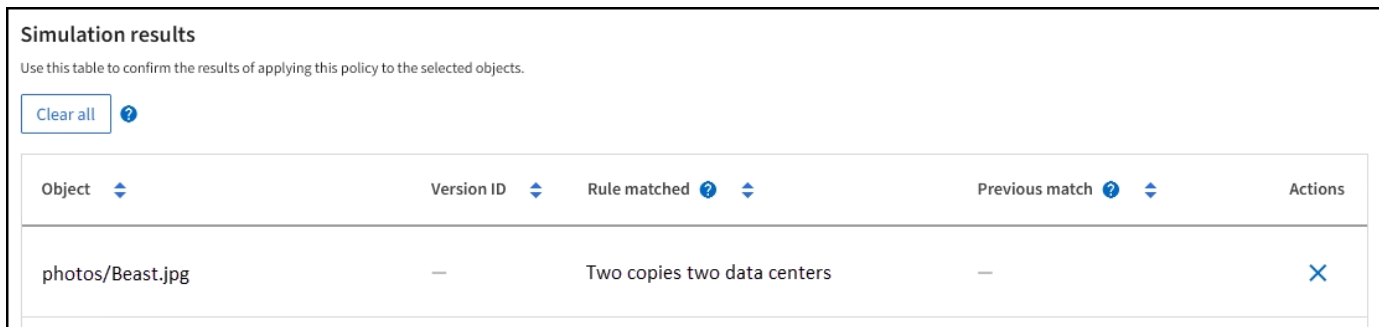

當測試物件與原則中的預期規則不符時、您必須檢查原則中的每個規則、並修正任何錯誤。

步驟

- 1. 選擇 \* 完成 \* 以關閉模擬原則對話方塊。在原則的詳細資料頁面上、選取 \* 保留圖 \* 。然後根據需要爲每個 規則選擇 \* 展開全部 \* 或 \* 查看詳細信息 \* 。
- 2. 檢閱規則的租戶帳戶、參考時間及篩選條件。

舉例來說、假設輸入 X-men 規則的中繼資料為「 x-men01 」、而非「 x-men 」。

- 3. 若要解決錯誤、請依照下列步驟修正規則:
	- 如果規則是原則的一部分、您可以複製規則或從原則中移除規則、然後加以編輯。
	- 如果規則是作用中原則的一部分、則必須複製規則。您無法編輯或移除作用中原則的規則。
- 4. 再次執行模擬。

在此範例中、修正後的X-men規則現在會符合 Beast.jpg 物件基礎 series=x-men 使用者中繼資料、如 預期。

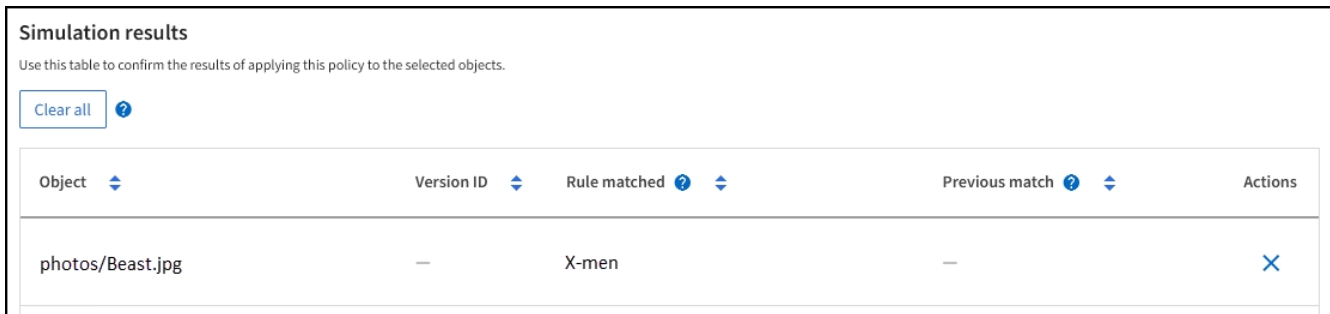

# <span id="page-14-0"></span>管理 **ILM** 原則標籤

您可以檢視 ILM 原則標籤詳細資料、編輯標籤或移除標籤。

開始之前

- 您將使用登入Grid Manager ["](https://docs.netapp.com/zh-tw/storagegrid-118/admin/web-browser-requirements.html)[支援](https://docs.netapp.com/zh-tw/storagegrid-118/admin/web-browser-requirements.html)[的網](https://docs.netapp.com/zh-tw/storagegrid-118/admin/web-browser-requirements.html)[頁瀏覽](https://docs.netapp.com/zh-tw/storagegrid-118/admin/web-browser-requirements.html)[器](https://docs.netapp.com/zh-tw/storagegrid-118/admin/web-browser-requirements.html)["](https://docs.netapp.com/zh-tw/storagegrid-118/admin/web-browser-requirements.html)。
- 您擁有 ["](https://docs.netapp.com/zh-tw/storagegrid-118/admin/admin-group-permissions.html)[必要的存](https://docs.netapp.com/zh-tw/storagegrid-118/admin/admin-group-permissions.html)[取權限](https://docs.netapp.com/zh-tw/storagegrid-118/admin/admin-group-permissions.html)["](https://docs.netapp.com/zh-tw/storagegrid-118/admin/admin-group-permissions.html)。

## 檢視 **ILM** 原則標籤詳細資料

若要檢視標記的詳細資料:

- 1. 選取 \* ILM \* > \* 原則標記 \* 。
- 2. 從表格中選取原則名稱。標籤的詳細資料頁面隨即出現。
- 3. 在詳細資料頁面上、檢視先前指派原則的歷程記錄。
- 4. 選取原則以檢視原則。

### 編輯 **ILM** 原則標籤

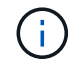

租戶可以看到標籤名稱和說明。選擇可協助租戶在選擇原則標籤指派給他們的貯體時、做出明智 決策的值。例如、如果指派的原則會在一段時間後刪除物件、您可以在說明中告知該物件。請勿 在這些欄位中包含敏感資訊。

若要編輯現有標記的說明:

- 1. 選取 \* ILM \* > \* 原則標記 \* 。
- 2. 選中標記複選框,然後選擇 **Edit** 。

或者、選取標記的名稱。標籤的詳細資料頁面隨即出現、您可以在該頁面上選取 \* 編輯 \* 。

- 3. 視需要變更標記說明
- 4. 選擇\*保存\*。

移除 **ILM** 原則標籤

當您移除原則標籤時、任何指派該標籤的貯體都會套用預設原則。

若要移除標記:

- 1. 選取 \* ILM \* > \* 原則標記 \* 。
- 2. 選取標記的核取方塊、然後選取 \* 移除 \* 。隨即顯示確認對話方塊。

或者、選取標記的名稱。標籤的詳細資料頁面隨即出現、您可以在該頁面上選取 \* 移除 \* 。

3. 選取 \* 是 \* 以刪除標記。

# <span id="page-15-0"></span>使用物件中繼資料查詢來驗證**ILM**原則

啟動ILM原則之後、您應該將代表性的測試物件擷取到StorageGRID 該系統中。接著您應 該執行物件中繼資料查詢、以確認複本是依照預期製作、並放置在正確的位置。

開始之前

- 您有一個物件識別碼、可以是:
	- \* UUID \*:物件的通用唯一識別碼。輸入全部大寫的UUID。
- 。\* CBID\*:StorageGRID 物件的獨特識別碼位於您可以從稽核記錄取得物件的CBID。輸入全大寫的 CBID。
- \* S3儲存區和物件金鑰\*:透過S3介面擷取物件時、用戶端應用程式會使用儲存區和物件金鑰組合來儲存 和識別物件。如果S3儲存區已版本化、而您想要使用儲存區和物件金鑰來查詢S3物件的特定版本、您就 擁有\*版本ID\*。
- \* Swift Container和物件名稱\*:透過Swift介面擷取物件時、用戶端應用程式會使用容器和物件名稱組合 來儲存和識別物件。

步驟

- 1. 擷取物件。
- 2. 選取\* ILM **>\***物件中繼資料查詢。
- 3. 在\*識別碼\*欄位中輸入物件的識別碼。您可以輸入UUID、CBID、S3儲存區/物件金鑰、或Swift容器/物件名 稱。
- 4. 或者、輸入物件的版本ID(僅限S3)。
- 5. 選擇\*查詢\*。

隨即顯示物件中繼資料查詢結果。本頁列出下列資訊類型:

- 系統中繼資料、包括:
	- 物件 ID ( UUID )
	- 物件名稱
	- 容器名稱
	- 結果類型(物件、刪除標記、 S3 貯體或 Swift Container )
	- 租戶帳戶名稱或 ID
	- 物件的邏輯大小
	- 物件第一次建立的日期與時間
	- 上次修改物件的日期與時間
- 任何與物件相關聯的自訂使用者中繼資料金鑰值配對。
- 對於S3物件、任何與物件相關聯的物件標記金鑰值配對。
- 對於複寫的物件複本、每個複本的目前儲存位置。
- 對於以銷毀編碼的物件複本、每個片段的目前儲存位置。
- 對於Cloud Storage Pool中的物件複本、物件的位置、包括外部儲存區名稱和物件的唯一識別碼。
- 對於分段物件和多部分物件、包含區段識別碼和資料大小的物件區段清單。對於超過100個區段的物件、 只會顯示前100個區段。
- 所有物件中繼資料均採用未處理的內部儲存格式。此原始中繼資料包含內部系統中繼資料、無法保證從 發行到發行都會持續存在。

下列範例顯示儲存為兩個複寫複本之S3測試物件的物件中繼資料查詢結果。

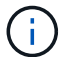

以下螢幕擷取畫面為範例。您的結果會因 StorageGRID 版本而異。

#### System Metadata

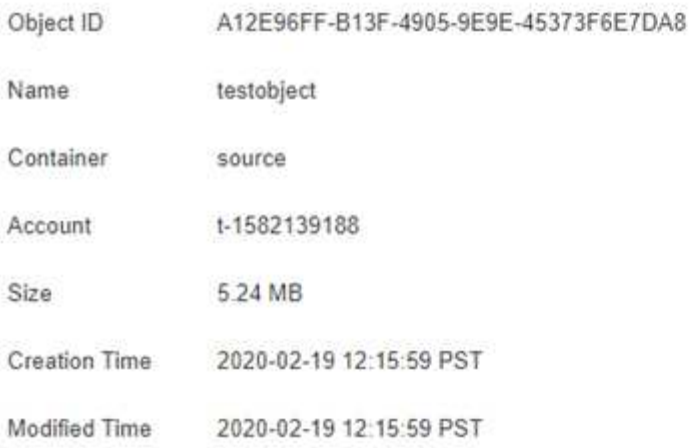

#### **Replicated Copies**

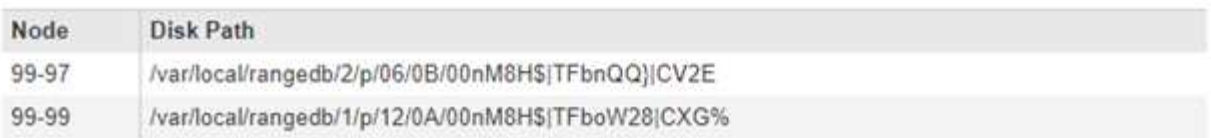

#### Raw Metadata

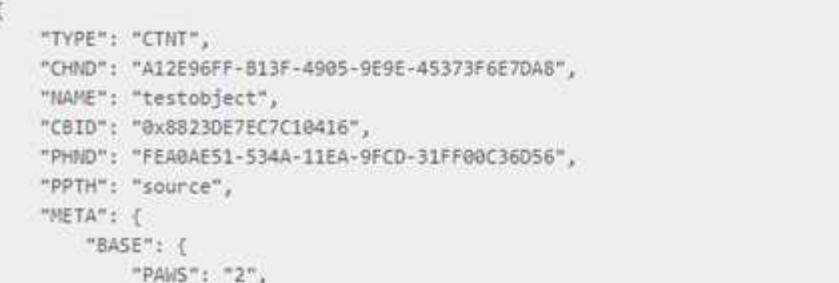

6. 確認物件儲存在正確的位置或位置、而且是正確的複本類型。

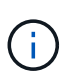

如果啟用「稽核」選項、您也可以監控符合ORLM物件規則訊息的稽核記錄。ORLM 稽核訊 息可提供您更多有關 ILM 評估程序狀態的資訊、但無法提供物件資料放置正確或 ILM 原則完 整性的資訊。您必須自行評估。如需詳細資訊、請參閱 ["](https://docs.netapp.com/zh-tw/storagegrid-118/audit/index.html)[檢閱](https://docs.netapp.com/zh-tw/storagegrid-118/audit/index.html)[稽](https://docs.netapp.com/zh-tw/storagegrid-118/audit/index.html)[核](https://docs.netapp.com/zh-tw/storagegrid-118/audit/index.html)[記](https://docs.netapp.com/zh-tw/storagegrid-118/audit/index.html)[錄](https://docs.netapp.com/zh-tw/storagegrid-118/audit/index.html)["](https://docs.netapp.com/zh-tw/storagegrid-118/audit/index.html)。

×

相關資訊

- ["](https://docs.netapp.com/zh-tw/storagegrid-118/s3/index.html)[使用](https://docs.netapp.com/zh-tw/storagegrid-118/s3/index.html)[S3 REST API"](https://docs.netapp.com/zh-tw/storagegrid-118/s3/index.html)
- ["](https://docs.netapp.com/zh-tw/storagegrid-118/swift/index.html)[使用](https://docs.netapp.com/zh-tw/storagegrid-118/swift/index.html)[Swift REST API"](https://docs.netapp.com/zh-tw/storagegrid-118/swift/index.html)

#### 版權資訊

Copyright © 2024 NetApp, Inc. 版權所有。台灣印製。非經版權所有人事先書面同意,不得將本受版權保護文件 的任何部分以任何形式或任何方法(圖形、電子或機械)重製,包括影印、錄影、錄音或儲存至電子檢索系統 中。

由 NetApp 版權資料衍伸之軟體必須遵守下列授權和免責聲明:

此軟體以 NETAPP「原樣」提供,不含任何明示或暗示的擔保,包括但不限於有關適售性或特定目的適用性之 擔保,特此聲明。於任何情況下,就任何已造成或基於任何理論上責任之直接性、間接性、附隨性、特殊性、懲 罰性或衍生性損害(包括但不限於替代商品或服務之採購;使用、資料或利潤上的損失;或企業營運中斷),無 論是在使用此軟體時以任何方式所產生的契約、嚴格責任或侵權行為(包括疏忽或其他)等方面,NetApp 概不 負責,即使已被告知有前述損害存在之可能性亦然。

NetApp 保留隨時變更本文所述之任何產品的權利,恕不另行通知。NetApp 不承擔因使用本文所述之產品而產 生的責任或義務,除非明確經過 NetApp 書面同意。使用或購買此產品並不會在依據任何專利權、商標權或任何 其他 NetApp 智慧財產權的情況下轉讓授權。

本手冊所述之產品受到一項(含)以上的美國專利、國外專利或申請中專利所保障。

有限權利說明:政府機關的使用、複製或公開揭露須受 DFARS 252.227-7013(2014 年 2 月)和 FAR 52.227-19(2007 年 12 月)中的「技術資料權利 - 非商業項目」條款 (b)(3) 小段所述之限制。

此處所含屬於商業產品和 / 或商業服務(如 FAR 2.101 所定義)的資料均為 NetApp, Inc. 所有。根據本協議提 供的所有 NetApp 技術資料和電腦軟體皆屬於商業性質,並且完全由私人出資開發。 美國政府對於該資料具有 非專屬、非轉讓、非轉授權、全球性、有限且不可撤銷的使用權限,僅限於美國政府為傳輸此資料所訂合約所允 許之範圍,並基於履行該合約之目的方可使用。除非本文另有規定,否則未經 NetApp Inc. 事前書面許可,不得 逕行使用、揭露、重製、修改、履行或展示該資料。美國政府授予國防部之許可權利,僅適用於 DFARS 條款 252.227-7015(b) (2014年2月) 所述權利。

商標資訊

NETAPP、NETAPP 標誌及 <http://www.netapp.com/TM> 所列之標章均為 NetApp, Inc. 的商標。文中所涉及的所 有其他公司或產品名稱,均為其各自所有者的商標,不得侵犯。